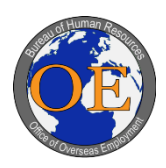

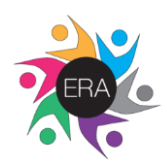

# **Section I: Creating ERA Account**

### **Step 1**:

Click on your country's seeker URL.

#### **Step 2**:

r

*Option A*: Click "Login" from the Currently Available Vacancies listing.

*Option B*:

- 1. Click on the hyperlinked Announcement Number that you're interested in applying for, located next to the Position Title.
- 2. Click "Apply to this Vacancy" or "Email to a Friend."

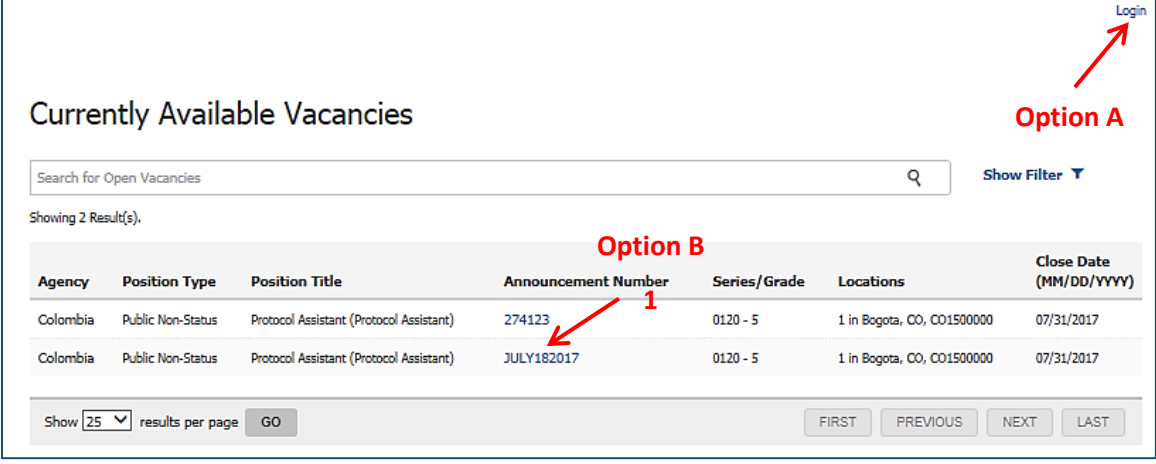

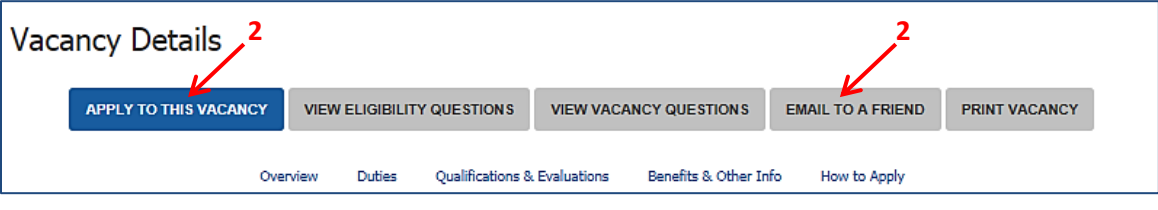

## **Step 3:**

Click "Create an Account" from the Sign In Page.

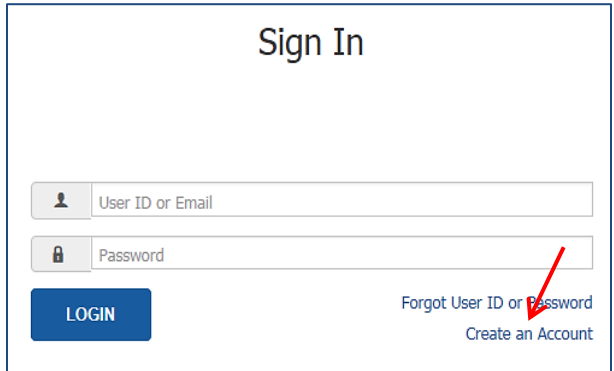

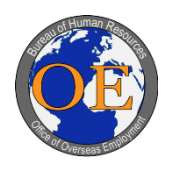

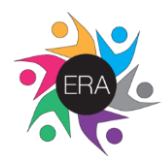

**Step 4**:

- 1. Fill out Personal and Contact Information including First Name, Last Name, US Citizen status, Address, City/Town, Country, State/Province/Territory, Zip/Postal/Pin Code, Telephone type, Telephone Number, and Email.
	- o Use the "Previous" and "Next" buttons located at the bottom of each page to navigate.
	- o Do NOT use the browser navigation buttons or refresh button, or you may lose important information.
	- o All items marked with a red asterisk (**\***) are mandatory and require a response.
	- o Note that each ERA account must have a unique email address. The system will not allow multiple applicant accounts to share an email address.

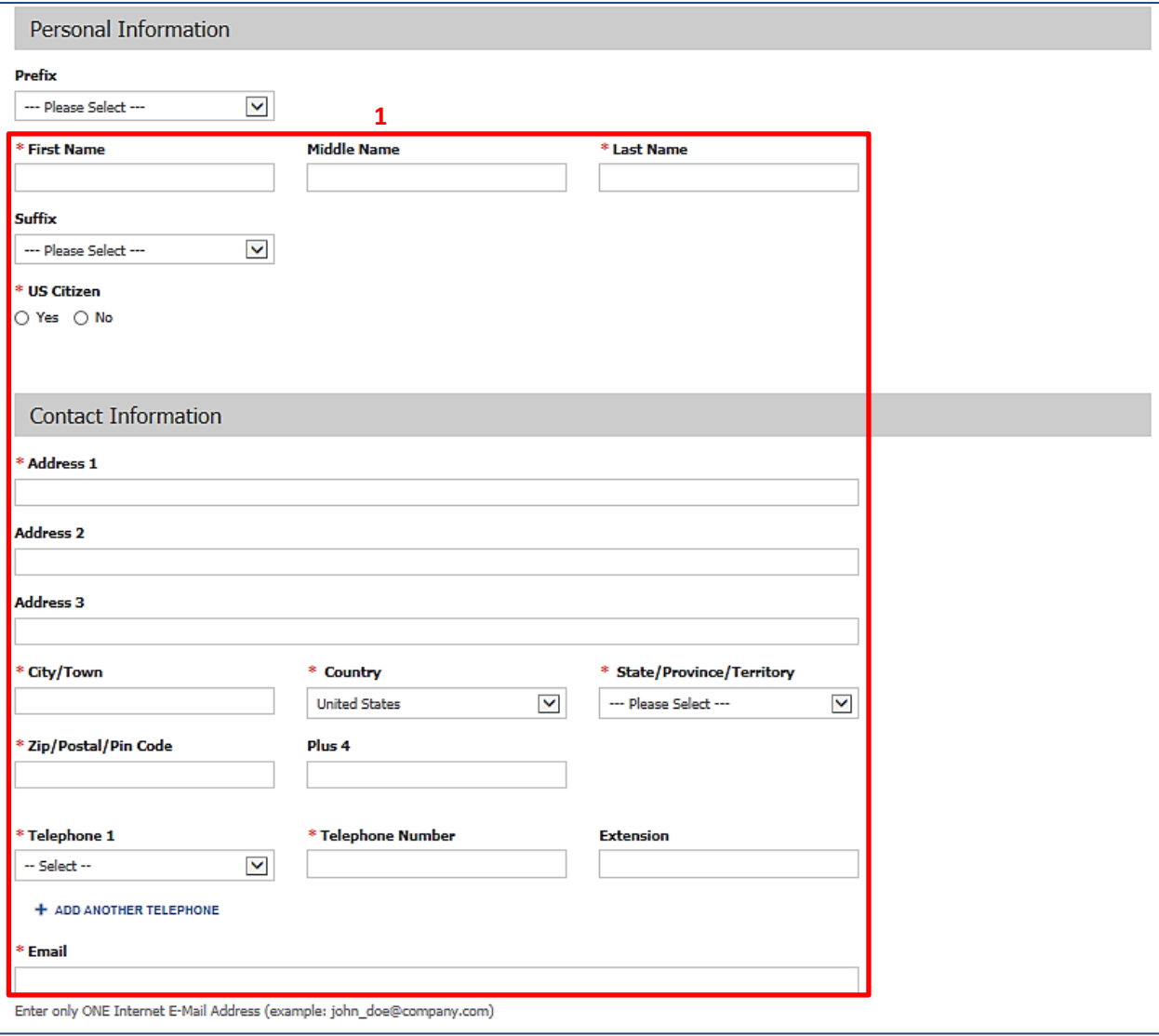

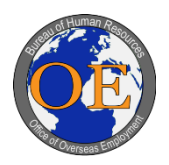

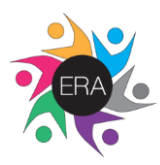

2. Enter and confirm password then select and answer three security questions.

**2**

- o Your password must have at least 12 characters and must include at least one letter (upper and lower case), one digit, one special character and no spaces.
- o Each security question selection must be unique.
- o Each security question answer must be unique.
- o Question answers must not begin and/or end with spaces.
- o Question answers are case sensitive.
- 3. Click "Next."

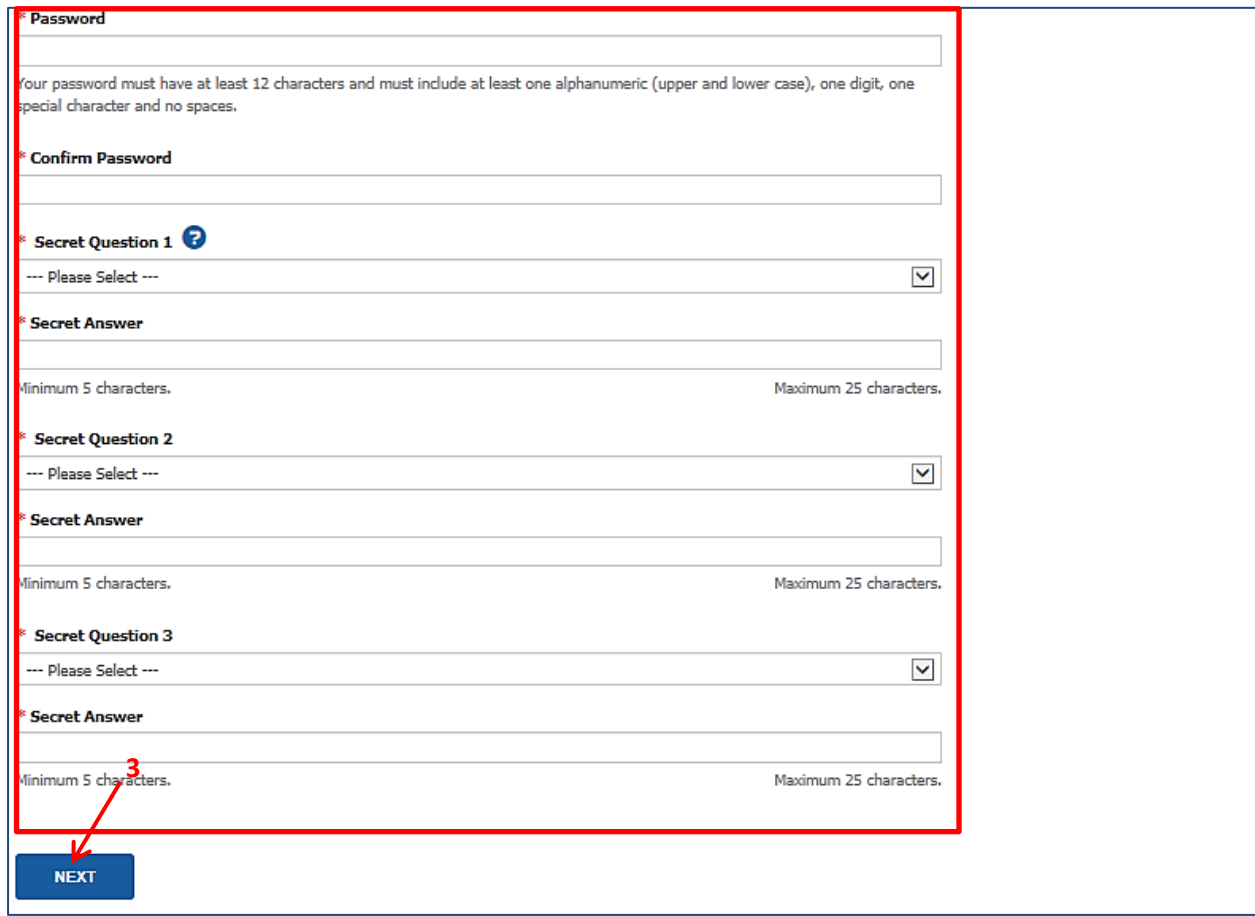

#### **Step 5**:

 $\Gamma$ 

Receive confirmation that your account was created.

- o Upon account creation you also will receive an email stating that your seeker account was created.
- o Ensure to safeguard account email, password, and security questions/answers as you will be responsible for remembering this information in order to login to your ERA account.

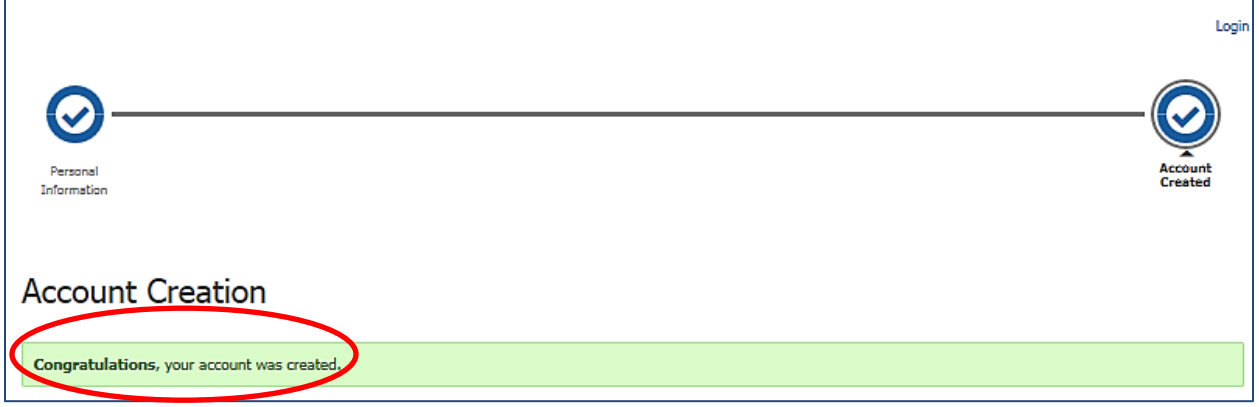